# <span id="page-0-0"></span>**Mail 8.xの新規設定方法**

#### Mail の起動

[Dock]→[メール]をクリックして、Mail を起動します。

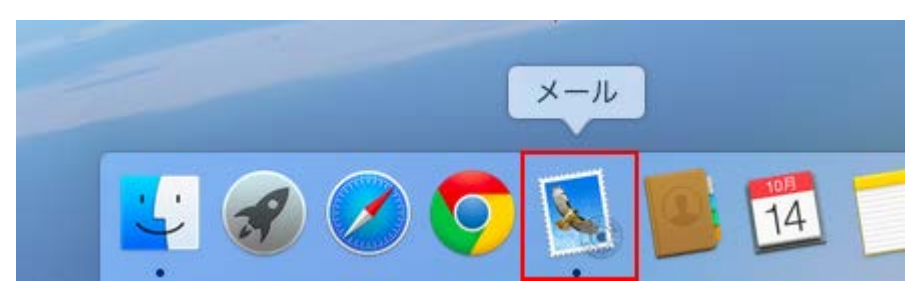

初めて Mail を起動した場合は、[ようこそ Mail へ]の画面が表示されます。 [続ける]をクリックします。

[ようこそ Mail へ]の画面が表示されない場合は、次の手順に進みます。

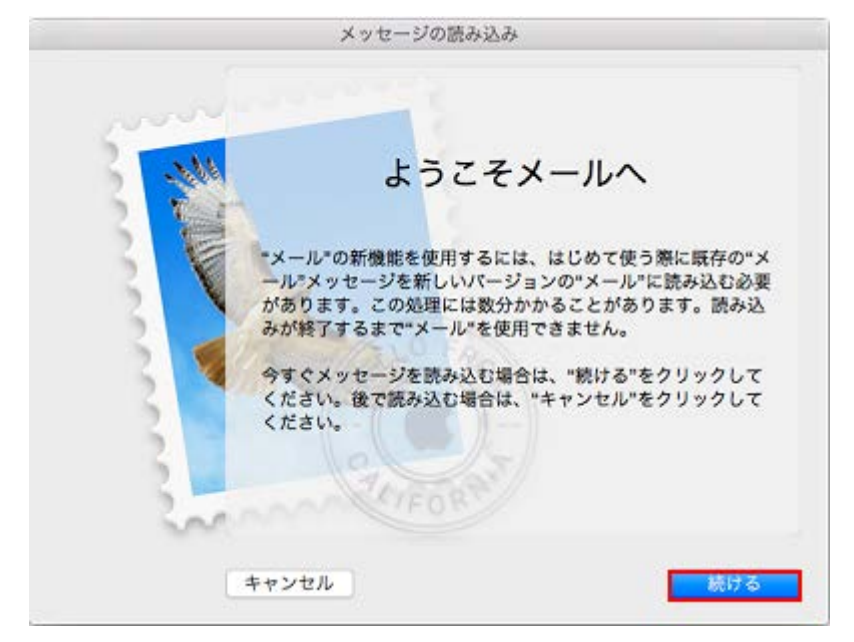

2.メールアカウントの追加

[その他のメールアカウントを追加...]にチェックを入れ、[続ける]をクリックします。

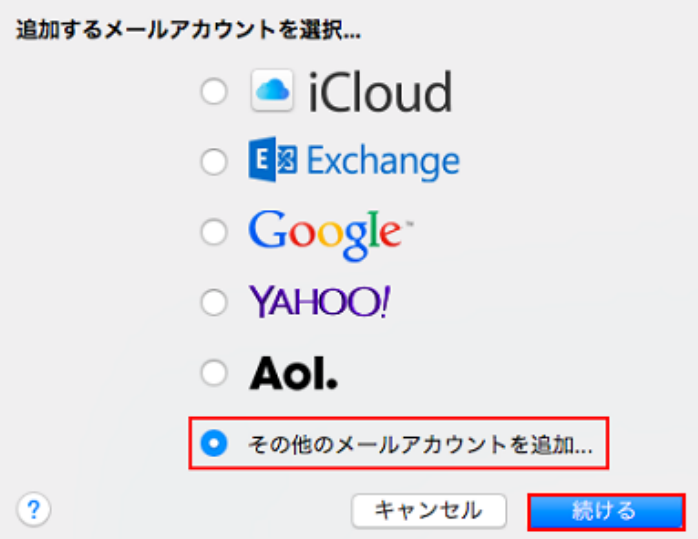

[メールアカウントを追加.]画面が表示されますので、各項目を下記のように入力します。

入力が終わりましたら[作成]をクリックします。

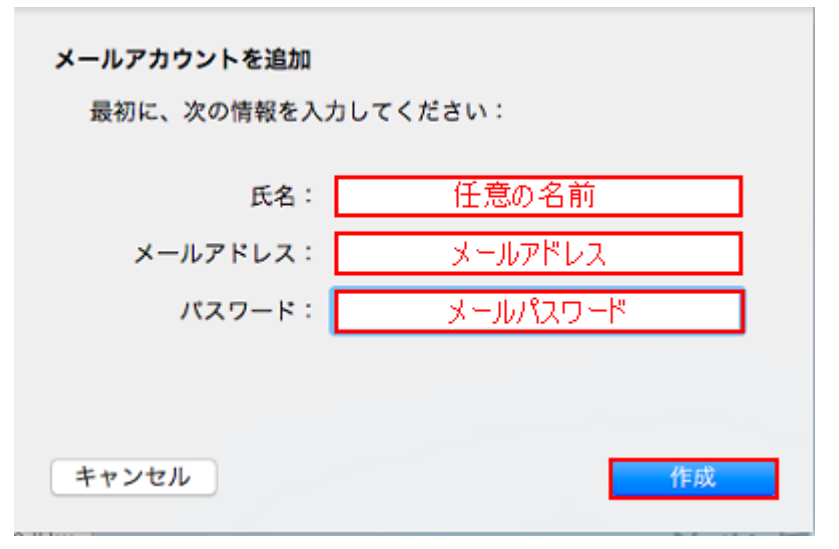

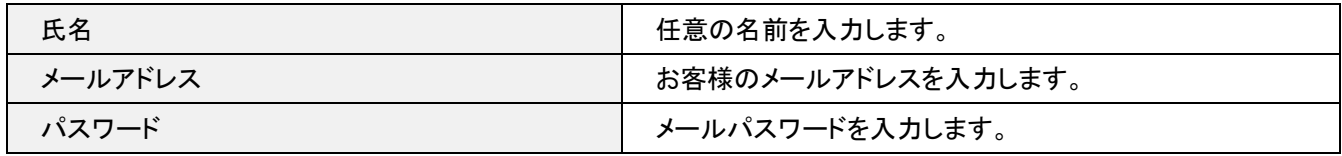

[次へ]をクリックします。

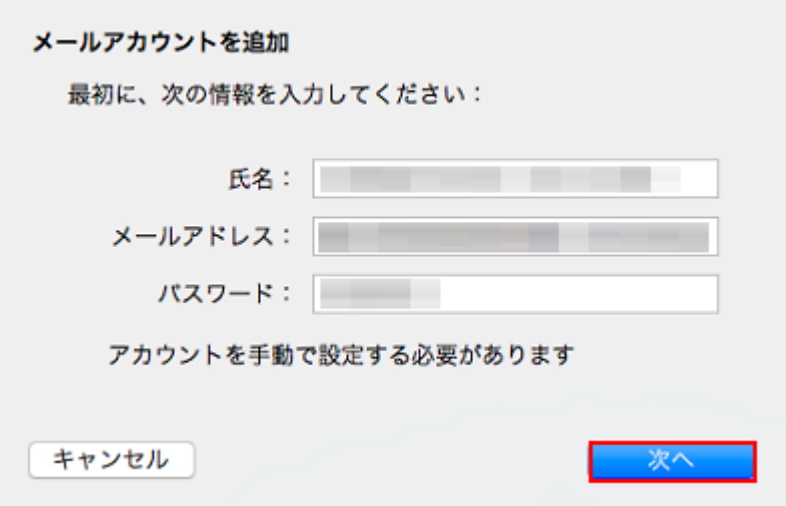

3.受信メールサーバの設定

[受信メールサーバの情報]の画面が表示されますので、[POP]をクリックし、各項目を下記のように入力します。 入力が終わりましたら[次へ]をクリックします。

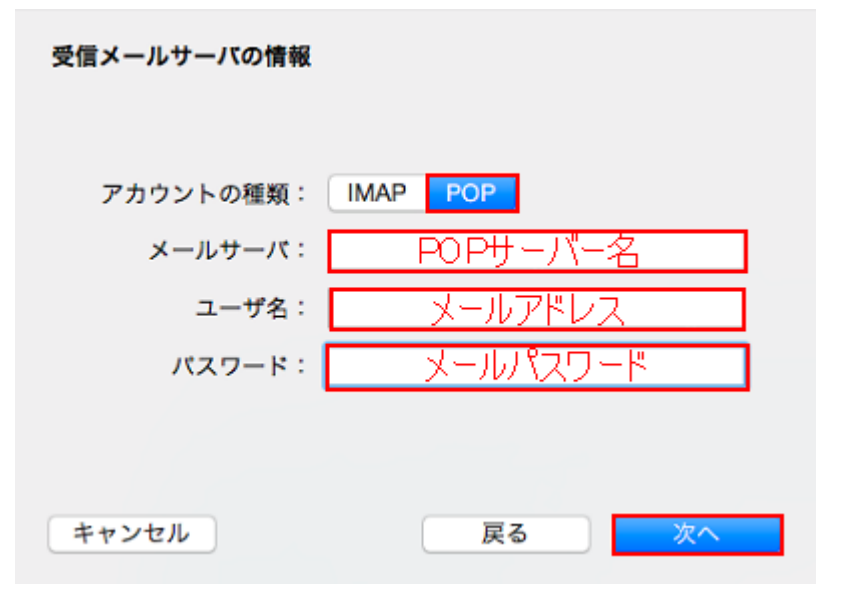

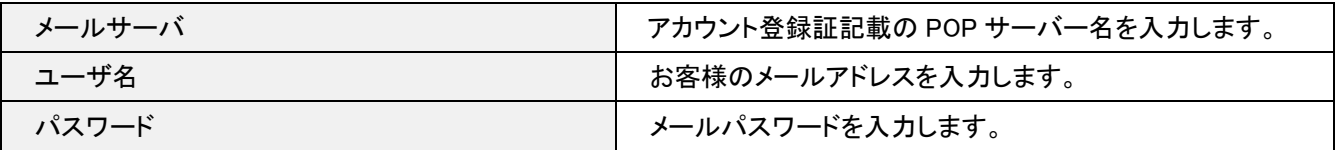

#### 4.証明書を検証

[証明書を検証.]の画面が表示される場合があります。表示された場合は、[証明書を表示]をクリックします。

表示されない場合、手順 5 へ進みます。

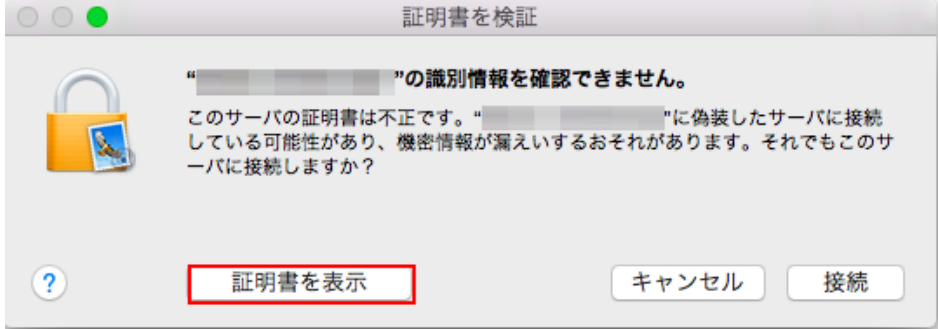

#### 「常に信頼」をチェックして、右下の[接続]をクリックします。

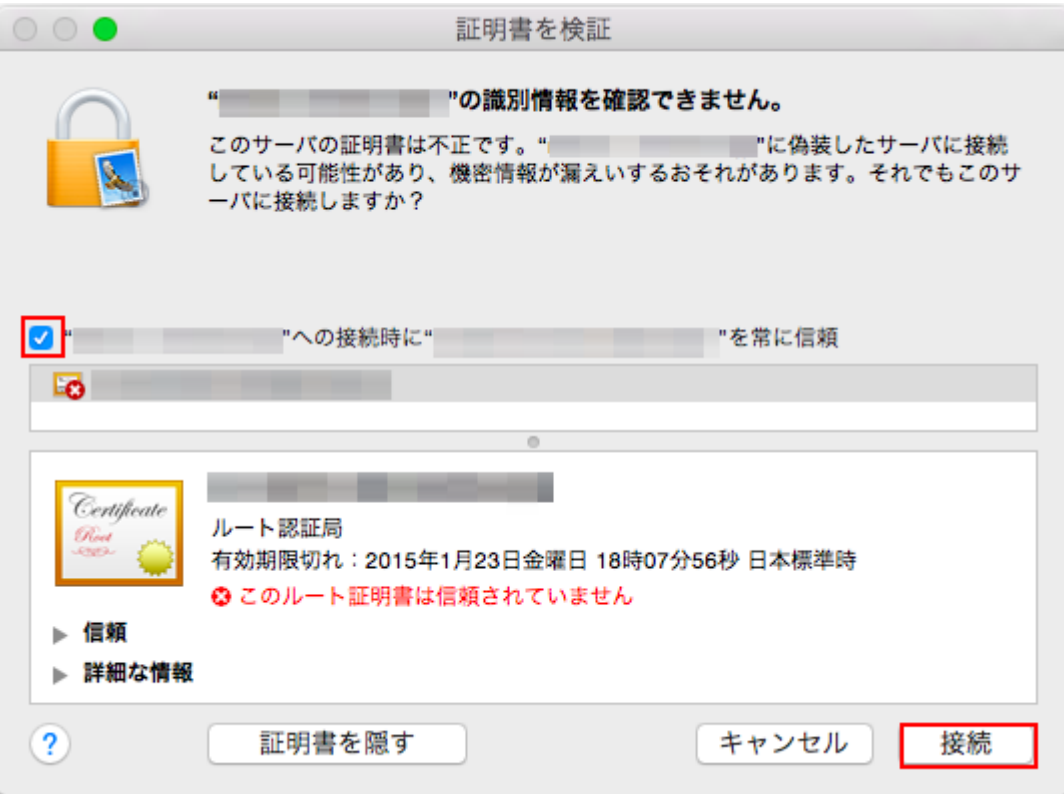

パスワードを入力する画面が表示されますので、各項目を入力し、[設定をアップデート]をクリックします。

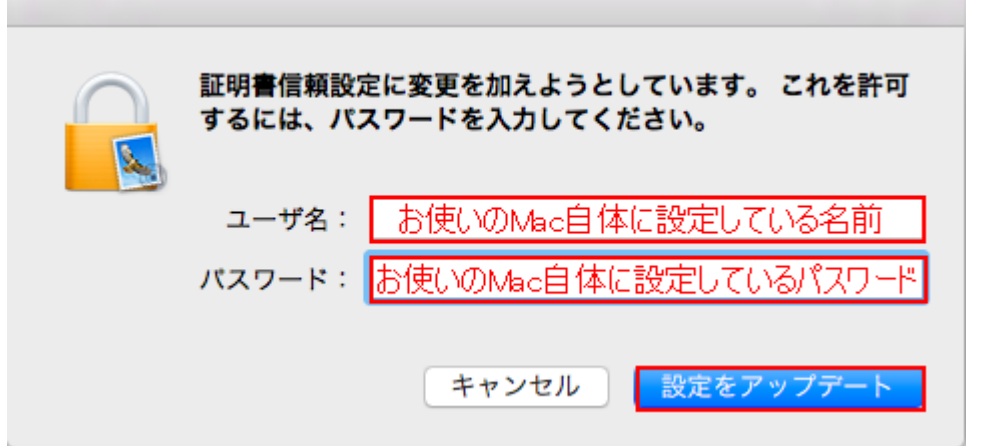

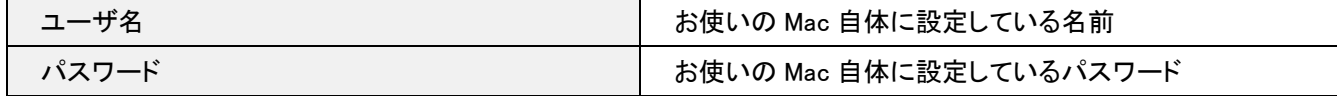

#### 5.送信メールサーバの設定

[送信メールサーバの情報]の画面が表示されますので、各項目を下記のように入力します。 入力が終わりましたら[作成]をクリックします。

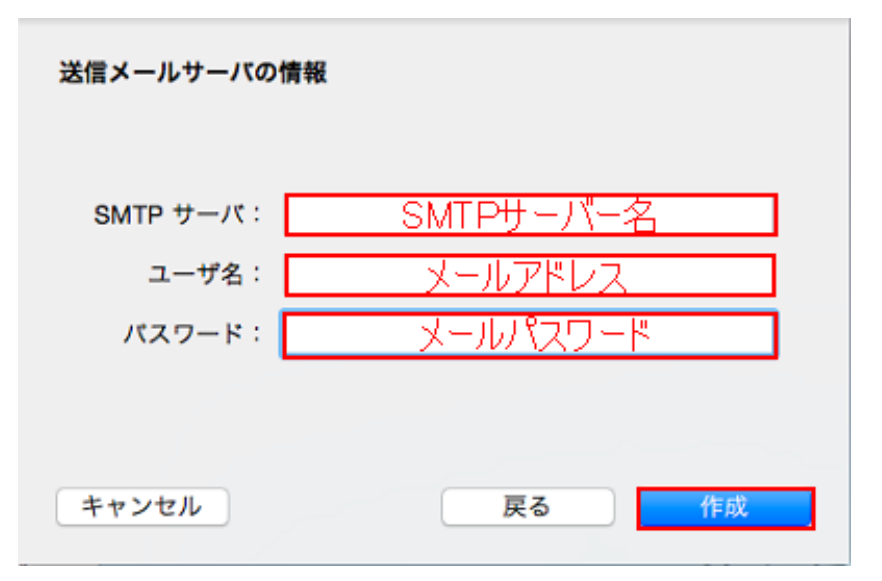

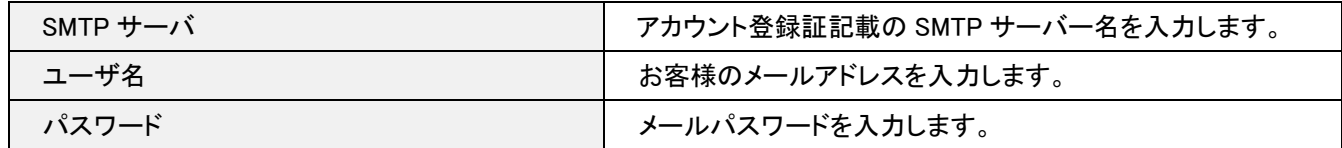

#### 5.環境設定

[メール]→[環境設定]をクリックします。

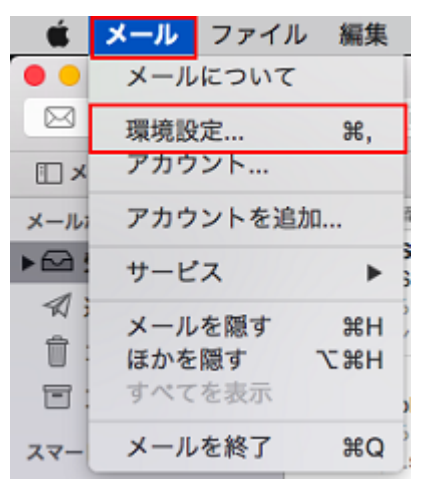

### 6.SMTP サーバリストを編集

画面上部の[アカウント]をクリックし、画面左枠から設定したアカウントを選択します。

[アカウント情報][画面の[送信メールサーバ(SMTP)]のプルダウンをクリックし[SMTP サーバリストを編集]をクリックします。

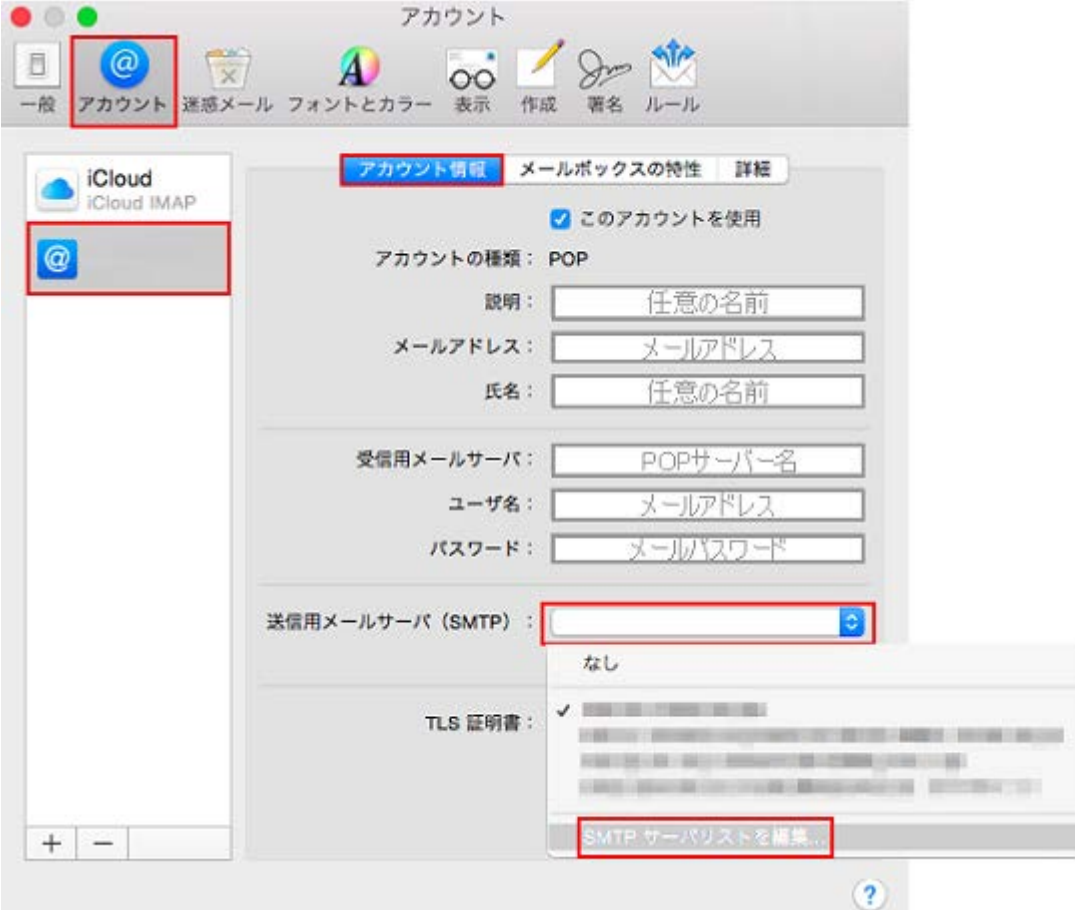

画面上部の設定した送信サーバーをクリックし、[詳細]をクリックし、各項目を設定し、[OK]をクリックします。

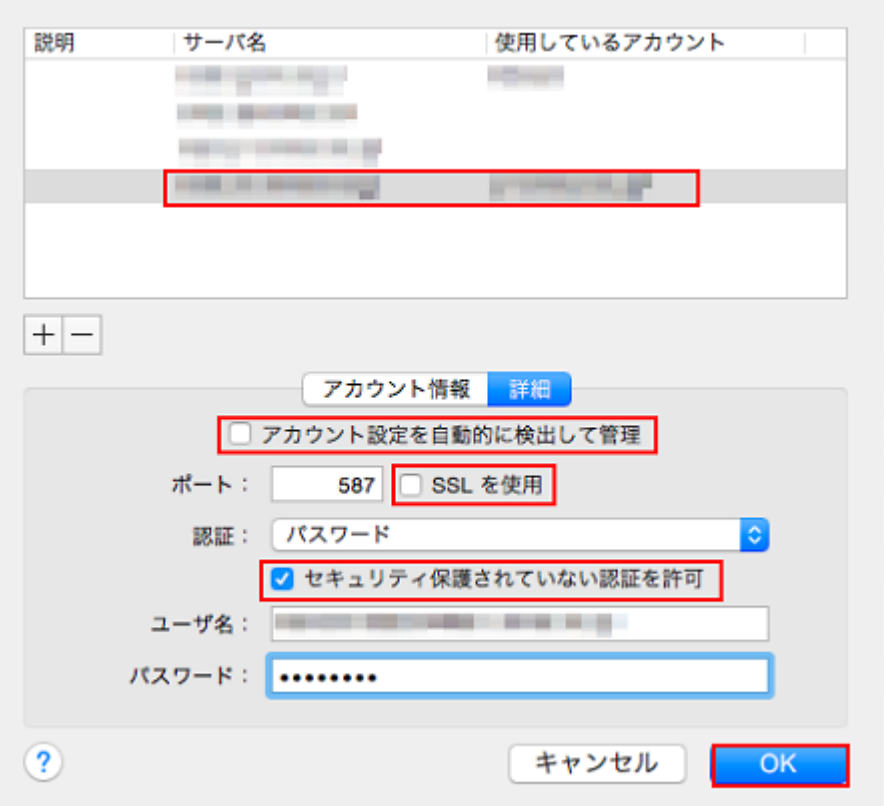

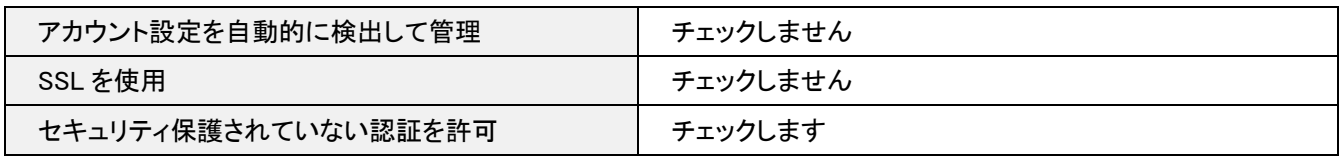

## 8.詳細

[詳細]をクリックし、各項目を設定します。

設定が終わりましたら、左上にあるクローズボタンをクリックします。

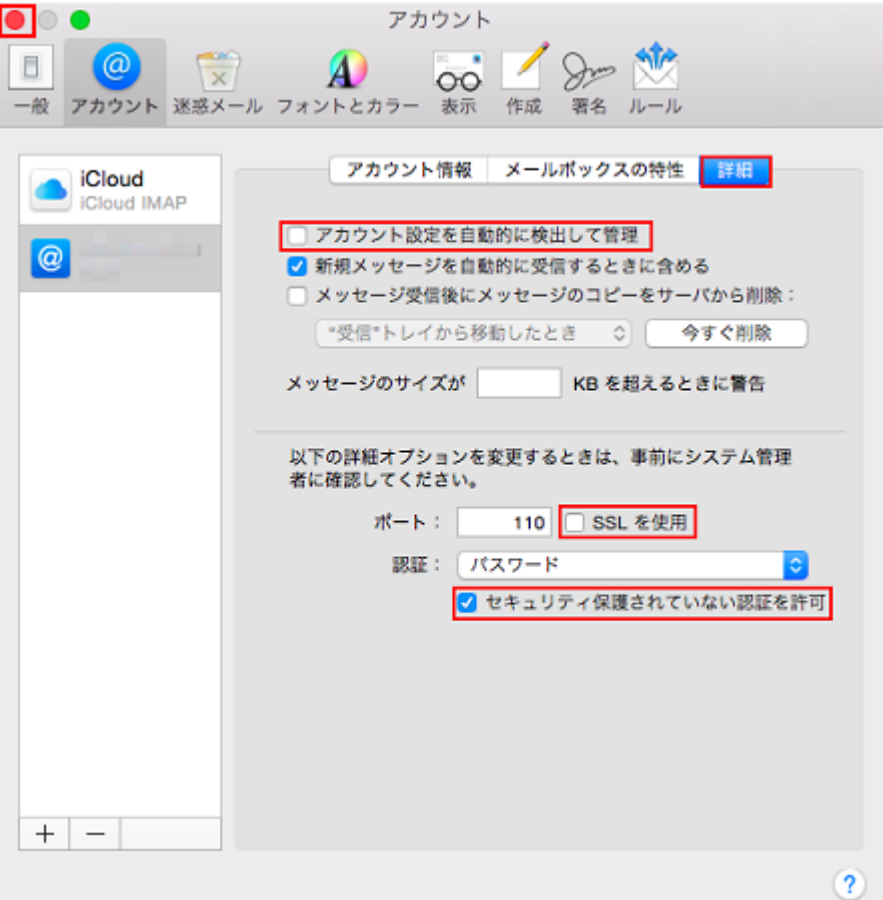

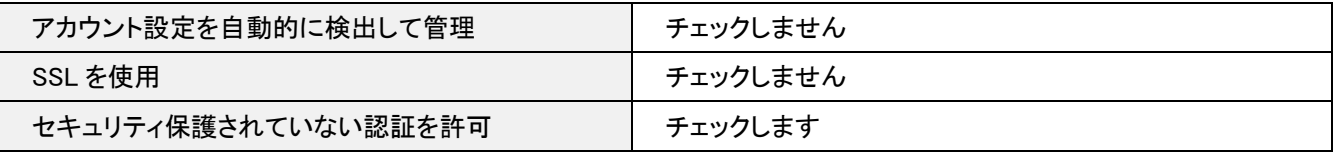

### 9.設定完了

[保存]をクリックします。

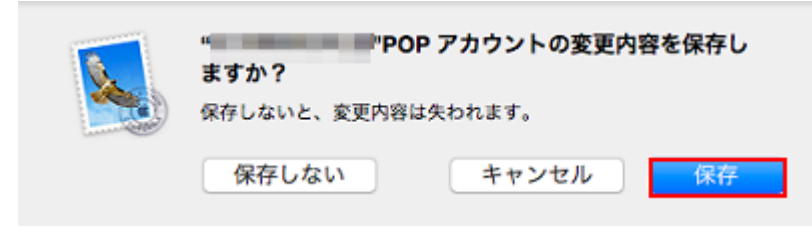

以上で設定は完了です。